# **HOBSONS**

#### **Overview**

You can use Family Connection to access online resources, communicate with your school, prepare for success after high school, and use the many planning tools available from Naviance.

### **Getting Started**

To access Family Connection, you must have the following:

- A computer that is connected to the Internet  $\bullet$
- Your username and password, provided by your school

## **Logging into Family Connection**

Follow the steps below to log into Family Connection:

- **1.** Go to [https://connection.naviance.com/](https://connection.naviance.com/westash)y guvcuj
- 2. Your **Username** is the first three letters of your last name, followed by the first three letters of your first name, followed by the last 4 digits of your student ID number. (i.e. SmiTom3211)
- 3. Your **Password** is your student ID number.
- 4. Click the **Log In** button.

#### **Complete tasks:**

- 1. Click the **My Planner** tab.
- 2. Click the **Tasks Assigned to Me** tab.
- 3. Your list of tasks appears.
- 4. Required tasks are indicated with a star icon.
- 5. Click a task to see detailed information.
- 6. If you have a question about a task that has been assigned to you, click **Raise Hand** and enter your question in the provided text box. Click the **Submit Question** button to submit your question to your counselor.

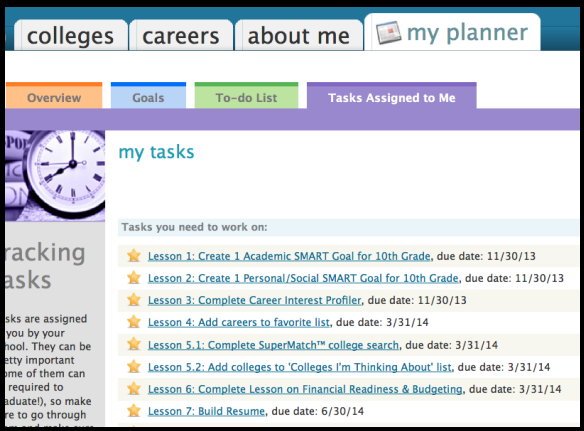

## **Communicating with School Staff**

There are several ways you and your school can communicate using Family Connection.

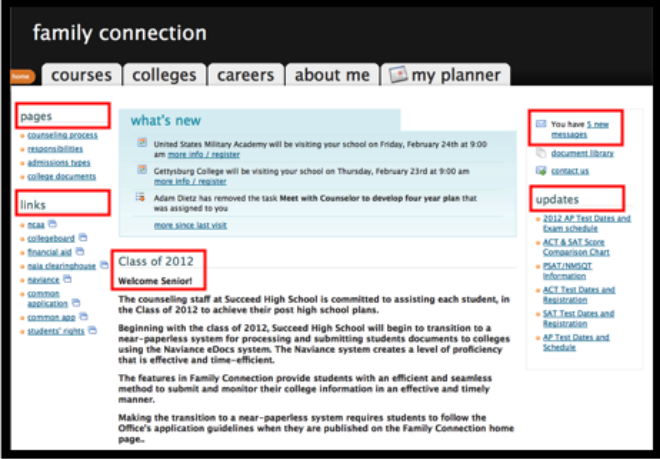

#### **Send an e-mail message:**

- 1. Click **Contact Us** on the right column on the **Home** page.
- 2. Your e-mail address and your school contact are pre-populated.
- 3. Enter a subject for your message.
- 4. Enter your message.
- 5. Click the **Send Message** button.

#### **Read and reply to e-mail messages:**

- 1. Click the **New Messages** link on the right column of the **Home** page.
- 2. Your inbox appears.
- 3. Click a message subject to open the e-mail.
- 4. To reply to the e-mail, click the **Reply to Message** link, enter your message text and click the **Send Reply** button.

#### **Add your personal e-mail address:**

- 1. Click the **About Me** tab.
- 2. Click the **Profile** link.
- 3. Under Personal Profile on the right click the pencil to add your email address on Family Connection.